# <span id="page-0-0"></span>Модуль для OpenCart 3.0+

### Установка

Модуль тестировался в на "чистом" OpenCart без каких-либо вмешательств в (i) код. Если после установки у вас наблюдается некорректная работа сайта, либо модуль вообще не устанавливается, рекомендуем обращаться к разработчику вашего магазина с целью выявления правок, которые привели к неработоспособности популярных модулей.

Модуль совместим с версиями OpenCart 3.0.3 и выше.

1. В панели управления сайтом перейти в раздел "Модули/Расширения" "Установка расширений"

2. Нажать кнопку "Загрузить файл" и выбрать архив. [Скачать модуль](https://bz.life-pay.ru/download/attachments/3182952637/lifepay.ocmod.zip?version=2&modificationDate=1699523345000&api=v2)

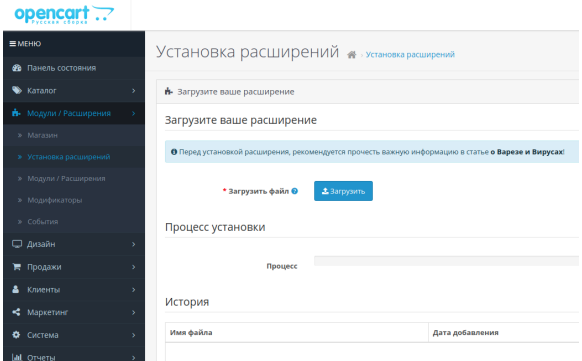

3. Перейти в раздел "Модули/Расширения" "Модули/Расширения" и выбрать тип расширения "Оплата".

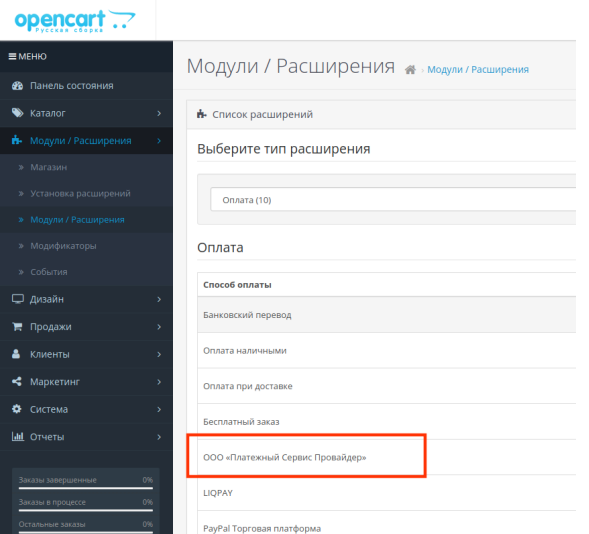

4. В появившемся списке расширений нужно найти ООО «Платежный Сервис Провайдер» и нажать "редактировать". Далее заполнить:

"ID сервиса" - число, указанное слева от названия вашего сервиса в ЛК home.life-pay. ru в разделе "Интеграция"

"Ключ" - значение ключа из личного кабинета LIFE PAY.

"Секретный ключ" — значение секретного ключа из личного кабинета HOME LIFE PAY.

"Статус" — Включено.

- [Установка](#page-0-0)
- [Настройка сервиса в](#page-1-0)  [личном кабинете LIFE PAY](#page-1-0)<br>• Фискализация
- 

Δ

#### Далее сохранить изменения.

Платежный шлюз LIFE PAY банка принимает платежи только в рублях, поэтому в OpenCart должна присутствовать валюта "Рубль" с кодом RUB. Платежный модуль и платежная система поддерживают только русский язык.

Настоятельно рекомендуется использовать модуль только если рубль основная валюта магазина.

5. В разделе системы администрирования СистемаПользователиГруппы пользователей для группы пользователей "Администраторы" необходимо отметить чекбокс "extension /payment/lifepay" для просмотра и для внесения изменений.

## <span id="page-1-0"></span>Настройка сервиса в личном кабинете LIFE **PAY**

- ИнтеграцияСервисыкликом по названию переходите в ваш сервис
- Получать дополнительные параметры оплатыотметить чекбокс.
- URL скрипта для получения дополнительных параметров оплатысюда  $\bullet$ вписываем значение URL со страницы настроек модуля на сайте (шаг 4).
- Подтверждение резервирования товараНет.
- URL успеха и ошибки ведут на ваши страницы (например вы можете создать страницу с благодарностью за покупку).

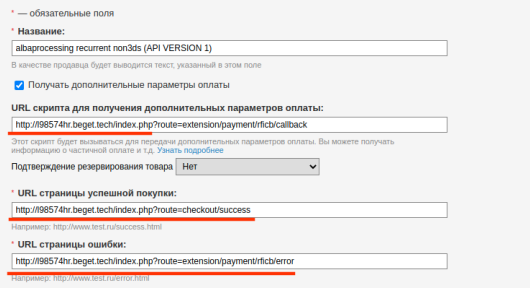

### <span id="page-1-1"></span>Фискализация

Функционал активируется кнопкой внутри настроек модуля. В этом случае модуль осуществляет передачу товарных позиций кассовому провайдеру по API.

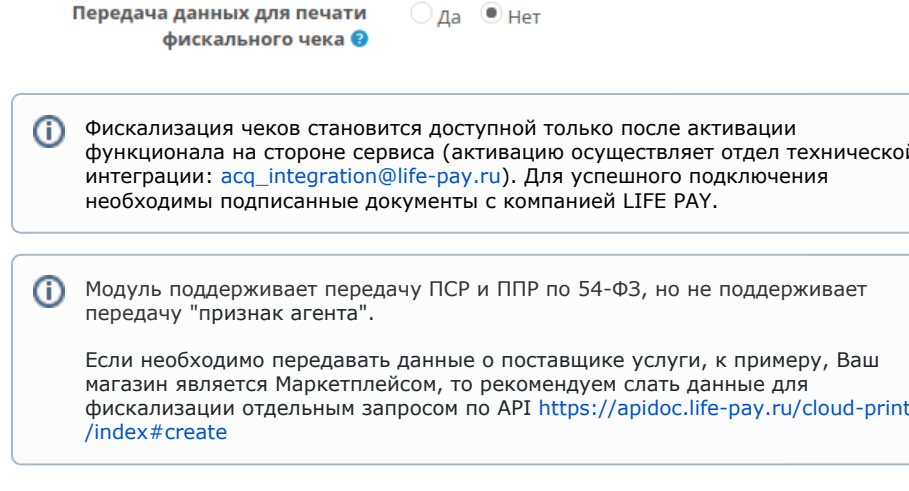